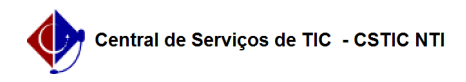

# [como fazer] Como alterar um ofício? 26/07/2024 20:48:05

## **Imprimir artigo da FAQ Categoria:** SIPAC::Protocolo **Votos:** 0 **Estado:** público (todos) **Resultado:** 0.00 % **Última atualização:** Ter 23 Abr 15:59:06 2019

## *Palavras-chave*

memorando alterar protocolo memorandos ofício protocolos processo processos sipac

#### *Artigo (público)*

#### **Procedimentos**

Obs: Por determinação do Decreto Nº 9.758/2019, o termo Memorando foi substituído por Ofício, por isso, neste documento, onde está escrito Memorando leia-se Ofício.

#### Alterar Memorandos

Perfil: Servidores Ativos da Instituição

Esta operação permite que seja realizada a alteração de memorandos eletrônicos que foram gravados pelo usuário logado e que ainda não foram enviados ao destinatário final.

Será possível também cancelar, alterar ou enviar memorandos já autenticados e ainda não enviados.

### Caminho

Para iniciar esta operação, acesse:

SIPAC → Módulos → Portal Administrativo → Comunicação → Memorandos Eletrônicos → Alterar Memorandos.

1. O sistema exibirá uma tela contendo uma seção para a busca de memorandos, conforme filtros existentes e já exibe também os memorandos possíveis de alteração:

Para os memorandos encontrados será possível realizar as operações de Visualizar, Alterar, Cancelar e Enviar memorando.

Cada uma das funcionalidades de manipulação de memorandos, serão exemplificadas logo abaixo.

## 1.1 Visualizar

Para realizar a visualização do memorando, o usuário deverá clicar no ícone correspondente a visualização, . A tela a seguir ilustra a visualização de um memorando:

Caso queira finalizar a exibição desta página, clique em Fechar.

Se desejar imprimir o memorando, clique em Imprimir, .

1.2 Alterar

Para realizar a alteração do memorando, o usuário deverá clicar no ícone. Na alteração, o usuário é direcionado para o fluxo de cadastro de memorandos, podendo alterar todos os dados inseridos anteriormente para o memorando escolhido. Para mais detalhes, ver o manual de 'Cadastrar memorando eletrônico'.

## 1.3 Cancelar

O cancelamento de memorandos é utilizado quando o memorando cadastrado não precisa ser mais enviado. Para realizar a operação de cancelamento o usuário deverá clicar no ícone Cancelar, . O usuário de cadastro e o autenticador principal do memorando podem, por padrão, realizar o cancelamento.

Ao clicar em Cancelar, o sistema exibe a seguinte tela:

O sistema vai exibir os dados gerais de e o usuário deverá informar no campo

Observação o motivo do cancelamento.

Ao clicar em Confirmar, pra cancelar o memorando, o sistema exibirá a seguinte tela pra confirmação:

Caso queira confirmar o cancelamento, clique em OK e para desistir em Cancelar.

Uma vez confirmado o cancelamento, a seguinte mensagem é exibida:

1.4 Enviar

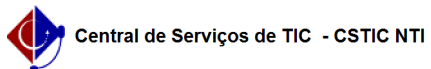

Um memorando fica disponível para envio na funcionalidade, caso todos os autenticadores tenham realizado a autenticação do memorando e o mesmo não tenha sido ainda enviado pelos mesmos.

Para enviar um determinado memorando eletrônico, clique no ícone Enviar, .

O sistema apresentará uma caixa de diálogo, requisitando a confirmação da operação:

Caso queira confirmar o envio, clique em OK e para desistir em Cancelar.

Uma vez confirmado o envio, a seguinte mensagem é exibida: